## **Der Dialog "Einstellungen"**

Mit diesem Dialog passen Sie das Verhalten des Programms an Ihre persönlichen Vorlieben an.

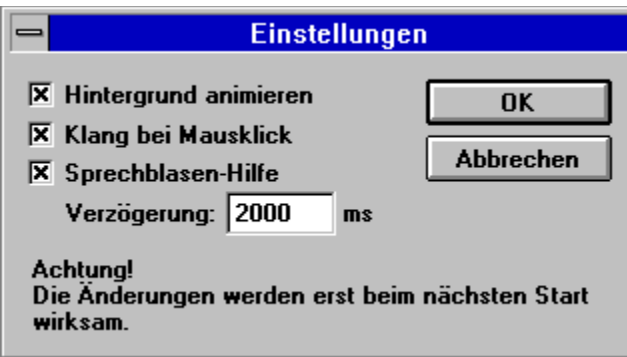

Sie können sich Informationen zu den einzelnen Bedienelementen anzeigen lassen, indem Sie sie hier anklicken.

#### **Hinweis:**

Um die Einstellungen wirksam werden zu lassen, müssen Sie das Magazin verlassen und neu starten.

#### **Hintergrund animieren**

Dieser Button schaltet die Hintergrundanimation ein und aus. Sie können sie ausschalten, wenn Sie merken, daß Ihr Rechner sehr langsam wird oder Videos und Animationen zu stark ruckeln.

### **Klang bei Mausklick**

Mit diesem Button können Sie den akustischen Mausklick ein- und ausschalten.

#### **Sprechblasen-Hilfe**

Wenn dieser Button angekreuzt ist, erhalten innerhalb des Magazins kurze Bedienungshinweise, wenn die Maus auf einem Button verweilt. Die Verzögerungszeit stellen Sie mit dem Textfeld Verzögerung ein.

### **Verzögerung:**

Wenn Sie Sprechblasen-Hilfe angekreuzt haben, können Sie hier die Zeitdauer in Millisekunden einstellen, die vergeht, bevor die Hilfe angezeigt wird.

# **OK**

Hiermit bestätigen Sie die vorgenommenen Einstellungen.

### **Abbrechen**

Drücken Sie diesen Button, um den Dialog zu verlassen, ohne die Änderungen wirksam werden zu lassen.

# **Bewegen im Magazin**

## **Rückkehr zum zuletzt eingesehenen Thema**

Mit der Schaltfläche "Zurück" können Sie in der In´side MULTIMEDIA rückwärts durch die bereits eingesehenen Themen gehen.

**So gehen Sie durch die bereits eingesehenen Themen zurück** \* Wählen Sie die **Schaltfläche "Zurück"**.

Wenn das aktuelle **Thema** das erste Thema ist, das Sie eingesehen haben, ist die Schaltfläche "Zurück" abgeblendet.

### **Verwandtes Thema**

p.

Rückkehr zu einem beliebigen eingesehenen Thema

# **Bewegen im Magazin**

# **Rückkehr zu einem beliebigen eingesehenen Thema**

Während Sie durch die Themen gehen, merkt sich das Programm die bereits eingesehenen Themen. Die Schaltfläche "Bisher" zeigt eine Liste der eingesehenen Themen an, beginnend bei dem zuletzt angezeigten Thema. Wählen Sie ein beliebiges Thema aus dieser Liste aus, um dahin zurückzukehren.

#### **So springen Sie zu einem Thema, indem Sie die Schaltfläche "Bisher"**  b. **verwenden**

- 1 Wählen Sie die **Schaltfläche "Bisher"**.
	- Viewer listet im Fenster "Bisher" die letzten 40 **Themen** auf, die Sie eingesehen haben.
- 2 Doppelklicken Sie auf das Thema, das Sie sehen möchten. Verwenden Sie die Bildlaufleiste, um Themen anzuzeigen, die in der Liste nicht sichtbar sind.
- 3 Das Fenster "Bisher" bleibt weiterhin auf dem Bildschirm, und Sie können ein anderes Thema wählen. Sie können dieses Fenster auch verschieben oder in der Größe verändern.

**Tip:** Sie können das In´side MULTIMEDIA-Fenster und das Fenster "Bisher" auf dem Bildschirm nebeneinander anordnen.

#### **So schließen Sie das Fenster "Bisher"** b.

\* Wählen Sie "Abbrechen", oder doppelklicken Sie auf das Systemmenüfeld. Sie können auch die ESC-TASTE drücken, um das Fenster "Bisher" zu schließen.

### **Verwandtes Thema**

Rückkehr zum zuletzt eingesehenen Thema

# **Methoden für das Suchen von Informationen in Ihrem Titel**

Um in Ihrem Titel Informationen zu finden, können Sie folgende Methoden anwenden:

- Wählen Sie Themen aus einem Schlüsselwörter-Index.
- Suchen Sie im Thementext nach einem bestimmten Wort oder nach einer Wortfolge im gesamten Magazin.

Mit der Schaltfläche "Index" können Sie nach einem Schlüsselwort oder -wörtern suchen. Wird das Schlüsselwort gefunden, zeigt das Programm das Thema oder eine Liste der Themen an, in dem bzw. in denen das Schlüsselwort enthalten ist.

Mit der Schaltfläche "Suchen" können Sie in den Themen nach einem beliebigen Wort oder nach beliebigen Wörtern suchen. Die Suchfunktion führt Sie nicht nur zum aufgefundenen Thema, sondern markiert darin auch das gefundene Wort oder die Wörter. Um einen gezielteren Suchvorgang auszuführen, können Sie Operatoren wie beispielsweise UND, ODER, NICHT, BIS und NAHEBEI verwenden.

### **Verwandte Themen**

Suchen von Informationen mit Hilfe des Indexes

Suchen im gesamten Titel

### **Suchen im gesamten Titel**

#### **So suchen Sie nach Themen, die ein bestimmtes Wort oder eine bestimmte**  p. **Wortfolge enthalten**

- 1 Wählen Sie die **Schaltfläche "Suchen"**.
- 2 Geben Sie in das Feld "Suchen nach Wort" eine **Suchabfrage** ein, die dem Programm mitteilt, welchen Text Sie suchen möchten.

Um eine Suchabfrage einzugeben, die Sie bereits vorher verwendet haben, wählen Sie die Suchabfrage aus dem Dropdown-Listenfeld aus.

3 Wählen Sie unter "Suchen in" die Option "Allen Themen", "Aktuellem Thema" oder "Liste der zuvor gefundenen Themen". Um nur in **Thementiteln** zu suchen, wählen Sie die **Schaltfläche "Optionen"**

aus, und wählen Sie dann diese Option. Wählen Sie anschließend die Schaltfläche "OK".

4 Wählen Sie die Schaltfläche "OK".

Viewer listet im Dialogfeld **Suchergebnis** die Titel aller Themen auf, die einen **Sucherfolg** enthalten.

#### **Verwandte Themen**

Durchsuchen des Suchergebnisses Verwenden von Suchoperatoren

### **Durchsuchen des Suchergebnisses**

Wenn Sie die Schaltfläche "OK" wählen, um nach Informationen zu suchen, listet das Programm im Dialogfeld **Suchergebnis** die **Themen** auf, die **Sucherfolge** enthalten.

### **So sehen Sie ein aufgelistetes Thema ein**

**\*** Doppelklicken Sie auf den Titel Verwenden Sie die Bildlaufleiste, um Titel zu sehen, die in der Liste nicht sichtbar sind.

**Oder**

þ.

\* Verwenden Sie die Schaltflächen im Dialogfeld **Suchergebnis**, um durch die Themen zu gehen.

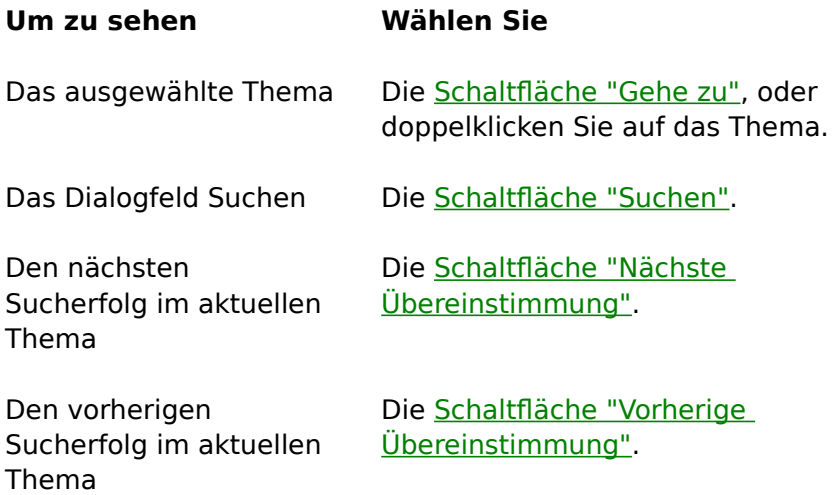

Wenn Sie ein Thema mit Sucherfolgen einsehen, markiert das Programm diese im Thema. Wenn Sie das Fenster "Suchergebnis" minimieren, wird die Markierung aufgehoben, bis Sie das Fenster "Suchergebnis" wieder maximieren.

#### **So schließen Sie das Fenster "Suchergebnis"** Þ.

\* Wählen Sie im Fenster "Suchergebnis" die Schaltfläche "Abbrechen".

Aus praktischen Gründen erscheint das Fenster "Suchergebnis" immer über dem Hauptfenster. Sie können es verschieben, seine Größe verändern, oder Sie können es minimieren und später bei Bedarf wiederherstellen.

### **Verwandte Themen** Suchen im gesamten Titel Verwenden von Suchoperatoren

### **Verwenden von Suchoperatoren**

Wenn Sie die **Schaltfläche "Suchen"** wählen, um nach Informationen zu suchen, können Sie für einen gezielteren Suchvorgang die Suchoperatoren UND, ODER, NICHT und NAHEBEI verwenden. Die einzelnen Operatoren werden im folgenden beschrieben. Sie können einen Operator in Groß- oder Kleinbuchstaben eingeben ("und" wird also gleich wie "UND" interpretiert).

### **UND**

Der Operator UND wählt Themen aus, in denen sämtliche durch UND-Operatoren verbundene Wörter enthalten sind. Wenn eine Wortfolge ohne Anführungszeichen erscheint, wird jeder Wortzwischenraum in der Wortfolge als implizites UND interpretiert. Zum Beispiel:

#### Bienen lieben Honig

Damit werden alle Themen gesucht, welche die drei Wörter "Bienen", "lieben" und "Honig" enthalten. Dies entspricht dem Spezifizieren von: Bienen UND lieben UND Honig. Wenn Sie jedoch Anführungszeichen verwenden, sucht das Programm nur nach der ganzen Wortfolge. Zum Beispiel:

"Bienen lieben Honig"

Damit werden alle Themen gesucht, die den Satz "Bienen lieben Honig" enthalten.

#### **ODER**

Der Operator ODER wählt Themen aus, die eines der Wörter enthalten, die durch diesen Operator verbunden sind. Zum Beispiel:

Bienen ODER Honig

Diese Abfrage zeigt Themen an, die entweder das Wort "Bienen" oder das Wort "Honig" enthalten.

#### **NICHT**

Der Operator NICHT wählt alle Themen aus, die das Wort enthalten, das vor NICHT steht, aber nicht das Wort, das auf NICHT folgt. Zum Beispiel:

Bienen NICHT Honig

Diese Abfrage sucht nach Themen, die das Wort "Bienen", aber nicht das Wort "Honig" enthalten.

#### **NAHEBEI**

Der Operator NAHEBEI wählt alle Themen aus, in denen ein Wort innerhalb einer gewissen Anzahl von Wörtern vor oder nach einem zweiten Wort erscheint. Der Standardwert ist 8 Wörter. Zum Beispiel:

#### Bienen NAHEBEI Honig

Diese Abfrage sucht nach allen Themen, in denen das Wort "Bienen" innerhalb der 8 Wörter erscheint, die vor oder nach dem Wort "Honig" stehen.

Um den Standardwert zu ändern, wählen Sie im Dialogfeld **Suchen** die **Schaltfläche** 

**"Optionen"**, und geben Sie in das Feld "NAHEBEI bedeutet nicht weiter als" eine neue Zahl ein.

**Tip:**    Sie können im Dialogfeld **Suchen** die **Schaltfläche "Hinweise"** wählen, um Beispiele von Suchoperatoren zu sehen.

### **Verwandte Themen**

Suchen im gesamten Titel

Verwenden mehrerer Suchoperatoren

### **Verwenden mehrerer Suchoperatoren**

Wenn Sie die **Schaltfläche "Suchen"** wählen, um nach Informationen zu suchen, können Sie mehrere Suchoperatoren verwenden, um genauere Suchkriterien zu definieren. Wenn Sie beispielsweise in das Feld "Suchen nach Wort" **Honig UND Bienen NICHT Stock** eingeben, sucht das Programm nach **Themen**, welche die Wörter "Honig" und "Bienen", aber nicht das Wort "Stock" enthalten.

Standardmäßig werden Operatoren von links nach rechts ausgewertet. Sie können Klammern verwenden, um eine andere Reihenfolge festzulegen - Operatoren innerhalb von Klammern werden zuerst ausgewertet.

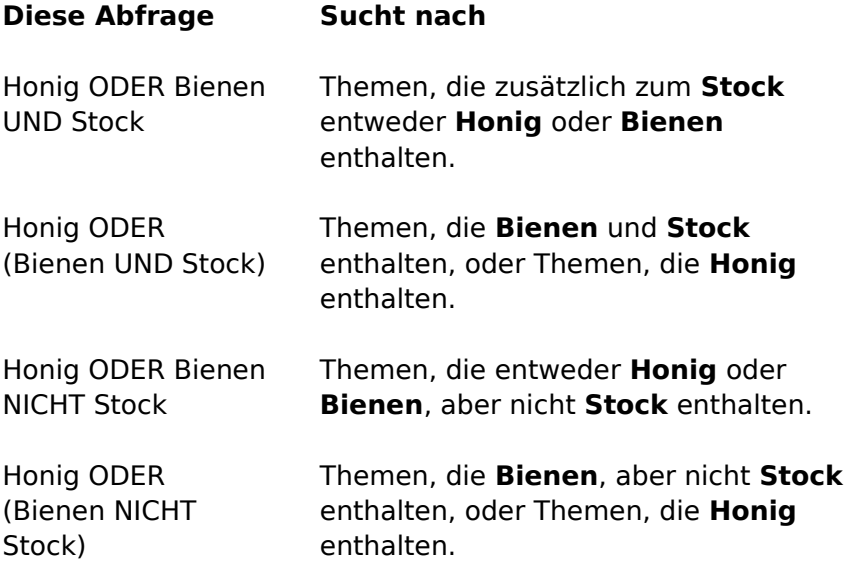

**Tip:**    Sie können im Dialogfeld **Suchen** die **Schaltfläche "Hinweise"** wählen, um Beispiele von Suchoperatoren zu sehen.

### **Verwandte Themen**

Suchen im gesamten Titel Verwenden von Suchoperatoren

## **Verwenden von Lesezeichen**

Genauso, wie Sie in einem gedruckten Buch bestimmte Stellen mit einem Lesezeichen markieren können, können Sie in der In´side MULTIMEDIA **Themen,** die Sie besonders häufig einsehen, mit **Lesezeichen** kennzeichnen. Nachdem Sie ein Thema mit einem Lesezeichen markiert haben, können Sie das betreffende Thema schnell vom Menü **Lesezeichen** aus anzeigen.

### **So fügen Sie ein Lesezeichen ein**

- 1 Zeigen Sie das Thema an, dem Sie ein Lesezeichen einfügen möchten.
- 2 Wählen Sie aus dem Menü **Lesezeichen** den Befehl **Definieren**.
- 3 Viewer schlägt den **Thementitel** als Lesezeichennamen vor. Wenn Sie den Namen ändern möchten, geben Sie in das Feld "Lesezeichenname" einen neuen Namen ein.
- 4 Wählen Sie die Schaltfläche "OK". Der Lesezeichenname erscheint dann im Menü **Lesezeichen**.

### **So entfernen Sie ein Lesezeichen**

- 1 Wählen Sie aus dem Menü **Lesezeichen** den Befehl **Definieren**.
- 2 Wählen Sie das zu entfernende Lesezeichen aus.
- 3 Wählen Sie die Schaltfläche "Löschen".
- 4 Wählen Sie die Schaltfläche "OK".

### **Verwandtes Thema**

þ.

g.

Zu einem Lesezeichen gehen

## **Zu einem Lesezeichen gehen**

Nachdem Sie ein Lesezeichen eingefügt haben, können Sie jederzeit direkt zu der betreffenden Stelle gehen.

**So gelangen Sie zu einem markierten Thema**

\* Wählen Sie das gewünschte Thema aus dem Menü **Lesezeichen** aus. Vor den ersten neun Lesezeichennamen erscheint jeweils eine unterstrichene Zahl. Sie können eine Zahlentaste drücken, um den entsprechenden Lesezeichennamen auszuwählen und schnell zu einem markierten Thema zu gelangen. Wurden mehr als neun Lesezeichen definiert, wählen Sie aus dem Menü

**Lesezeichen** den Befehl **Weitere**. Wählen Sie ein Lesezeichen aus, und wählen Sie dann die Schaltfläche "Gehe zu".

### **Verwandtes Thema**

b.

Verwenden von Lesezeichen

# **Anmerken eines Themas**

Sie können einem **Thema** eigene Kommentare hinzufügen. Wenn Sie ein Thema mit einer Anmerkung versehen, fügt das Programm links vom Thementitel ein Büroklammersymbol ein. Dieses Symbol soll Sie daran erinnern, daß Sie dem Thema Anmerkungen hinzugefügt haben.

#### **So fügen Sie dem aktuellen Thema Text hinzu** p.

- 1 Wählen Sie aus dem Menü **Bearbeiten** den Befehl **Anmerken**.
- 2 Geben Sie den Text in das Feld "Anmerkung" ein. Wenn Ihnen ein Fehler unterläuft, drücken Sie die RÜCKTASTE oder die ENTF-TASTE, um unerwünschte Zeichen zu löschen, und fahren Sie dann mit der Texteingabe fort.
- 3 Wählen Sie die Schaltfläche "OK", nachdem Sie die Anmerkung eingegeben haben.

#### p. **So entfernen Sie eine Anmerkung**

- 1 Zeigen Sie das Thema an, dem Sie die Anmerkung hinzugefügt haben.
- 2 Klicken Sie auf das Büroklammersymbol.
- 3 Wählen Sie die Schaltfläche "Löschen".

### **Verwandtes Thema**

Einsehen einer Anmerkung

### **Einsehen einer Anmerkung**

### **So sehen Sie eine Anmerkung ein**

- 1 Zeigen Sie das Thema an, dem Sie die Anmerkung hinzugefügt haben.
- 2 Klicken Sie auf das Büroklammersymbol.
- 3 Nachdem Sie die Anmerkung gelesen haben, wählen Sie die Schaltfläche "Speichern" oder "Abbrechen".

**Tip:**    Fügen Sie einer Anmerkung ein **Lesezeichen** hinzu, damit Sie jederzeit schnell zu der betreffenden Stelle zurückkehren können.

### **Verwandte Themen**

þ.

Kopieren und Einfügen von Anmerkungen

Verwenden von Lesezeichen

# **Kopieren und Einfügen von Anmerkungen**

Sie können Text aus einer Anmerkung in die **Zwischenablage** kopieren, oder Text aus der Zwischenablage in eine Anmerkung einfügen.

- **So kopieren Sie Text aus einer Anmerkung in die Zwischenablage**
	- 1 Zeigen Sie das **Thema** an, dem Sie die Anmerkung hinzugefügt haben.
	- 2 Klicken Sie auf das Büroklammersymbol.

b.

3 Wenn Sie die ganze Anmerkung kopieren möchten, wählen Sie die Schaltfläche "Kopieren".

Wenn Sie nur einen Teil der Anmerkung kopieren möchten, markieren Sie den gewünschten Text im Feld "Anmerken", und wählen Sie dann die Schaltfläche "Kopieren".

**So fügen Sie Text aus der Zwischenablage in eine Anmerkung ein** þ.

- 1 Zeigen Sie das Thema an, dem Sie die Anmerkung hinzugefügt haben.
- 2 Klicken Sie auf das Büroklammersymbol.
- 3 Positionieren Sie die Einfügemarke an der Stelle, an der Sie den Text einfügen möchten.

Um die Einfügemarke zu positionieren, zeigen Sie auf die gewünschte Stelle und klicken Sie die Maustaste, oder drücken Sie die PFEILTASTEN.

4 Wählen Sie die Schaltfläche "Einfügen".

Ist Text markiert, wenn Sie die Schaltfläche "Einfügen" wählen, wird der markierte Text durch den neuen Text ersetzt.

Zeigt den Index für den geöffneten Titel an. Sie können ein Wort aus der Indexliste auswählen und dann ein Thema anzeigen, das Informationen über das betreffende Wort enthält. Weitere Informationen darüber finden Sie unter Suchen von Informationen mit Hilfe des Indexes.

Geht in umgekehrter Reihenfolge durch die eingesehenen Themen zurück. Weitere Informationen darüber finden Sie unter Rückkehr zum zuletzt eingesehenen Thema. Zeigt eine Liste der letzten 40 Themen an, die Sie im Magazin eingesehen haben. Doppelklicken Sie auf einen Thementitel, um das betreffende Thema nochmal anzuzeigen. Weitere Informationen darüber finden Sie unter Rückkehr zu einem beliebigen eingesehenen Thema.

Erlaubt Ihnen nach einer beliebigen Kombination von Wörtern zu suchen und dann durch die Themen zu gehen, die **Sucherfolge** enthalten. Weitere Informationen darüber finden Sie unter Suchen im gesamten Titel.

Zeigt das vorherige Thema in einer **Durchsuchungsfolge** innerhalb des geöffneten Titels an.

Zeigt das nächste Thema in einer **Durchsuchungsfolge** innerhalb des geöffneten Titels an. Das Klicken auf die Schaltfläche "**>>**" entspricht dem Umblättern einer gedruckten Buchseite.

# **Suchen von Informationen mit Hilfe des Indexes**

Sie können den Index der In´side MULTIMEDIA wie den Index eines Buches verwenden. Sie können durch eine Liste von Schlüsselwörtern gehen und dann direkt zu einem bestimmten Thema springen, indem Sie ein Wort aus dem Index auswählen.

### **So verwenden Sie den Index, um ein Thema zu suchen**

1 Wählen Sie die **Schaltfläche "Index"**.

þ.

- 2 Geben Sie das gesuchte Wort ein, oder wählen Sie es aus der Indexliste aus. Sie können auf der Tastatur eine Buchstabentaste drücken, um schnell zu einem anderen Teil der Liste zu gelangen. Geben Sie zum Beispiel "S" ein, um zu den Wörtern zu gelangen, die mit dem Buchstaben "S" beginnen, und geben Sie dann "O" ein, um Wörter zu sehen, die mit "So" beginnen.
- 3 Wählen Sie die Schaltfläche "OK".

Wenn nur ein Thema mit dem Wort verknüpft ist, geht das Programm direkt zu dem Thema.

Sind mehrere Themen mit dem Wort verknüpft, zeigt das Programm die Themen im Dialogfeld **Themen im Index** an.

Um zum Index zurückzukehren, wählen Sie die **Schaltfläche "Index"**.

4 Doppelklicken Sie auf das Thema, das Sie einsehen möchten, oder wählen Sie das Thema aus, und wählen Sie dann die **Schaltfläche "Gehe zu"**.

### **Suchen in einem bestimmten Index**

Mehrfache Schlüsselwort-Indexe sind ähnlich wie separate Indexe für die einzelnen Kapitel eines Buches. Wenn Sie nach Schlüsselwörtern suchen, können Sie auswählen, in welchem Abschnitt Sie nachsehen möchten.

#### **So suchen Sie in einem bestimmten Index** b.

- 1 Wählen Sie die **Schaltfläche "Index"**.
- 2 Wählen Sie den Index aus dem Dropdown-Listenfeld "Aktueller Index" aus.
- 3 Geben Sie das gesuchte Wort ein, oder wählen Sie es aus der Indexliste aus.
- 4 Wählen Sie die Schaltfläche "OK".

Wenn nur ein Thema mit dem Wort verknüpft ist, geht das Programm direkt zu dem Thema.

Sind mehrere Themen mit dem Wort verknüpft, zeigt das Programm die Themen im Dialogfeld **Themen im Index** an.

Um zum Index zurückzukehren, wählen Sie die **Schaltfläche "Index"**.

5 Doppelklicken Sie auf das Thema, das Sie einsehen möchten, oder wählen Sie das Thema aus, und wählen Sie dann die **Schaltfläche "Gehe zu"**.

**Verwandtes Thema**

Suchen im gesamten Titel

### **Schaltfläche "Index"**

 $\overline{d}$ 

Die Schaltfläche in der In´side MULTIMEDIA, die nach **Themen** sucht, die mit einem bestimmten vom Autor des Titels definierten Wort oder einer Wortfolge verbunden sind.

### **Schaltfläche "Zurück"**

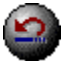

Die Schaltfläche in der In´side MULTIMEDIA, die Ihnen erlaubt, durch die eingesehenen **Themen** zurückzugehen, und zwar in der umgekehrten Reihenfolge, in der die Themen angezeigt wurden.

### **Schaltfläche "Bisher"**

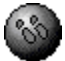

Die Schaltfläche in der In´side MULTIMEDIA, die eine Liste der letzten 40 **Themen** anzeigt, die Sie bisher eingesehen haben.

### **Schaltfläche "Weiterblättern"**

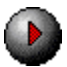

Die Schaltfläche in der In´side MULTIMEDIA, die innerhalb des geöffneten Titels das nächste **Thema** in der aktuellen **Durchsuchungsfolge** anzeigt.

**Schaltfläche "Zurückblättern"**

O

Die Schaltfläche in der In´side MULTIMEDIA, die innerhalb des geöffneten Titels das vorherige **Thema** in der aktuellen **Durchsuchungsfolge** anzeigt.

### **Schaltfläche "Suchen"**

 $\left( \frac{\partial A}{\partial x_{i}}\right)$ 

Die Schaltfläche in der In´side MULTIMEDIA, die nach allen **Themen** sucht, die ein bestimmtes Wort oder eine bestimmte Kombination von Wörtern enthalten.

## **Schaltfläche "Starten"**

 $\left( \blacksquare \right)$ 

Die Schaltfläche in der In´side MULTIMEDIA, die ein Video oder eine Animation startet.

### **Schaltfläche "Installieren"**

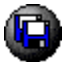

Die Schaltfläche in der In´side MULTIMEDIA, die ein Programm oder eine Demo auf der Festplatte installiert.

In der Rubrik 'Treiber' dient dieser Button zum Herstellen von Installationsdisketten.

### **Schaltfläche "Hinweise"**

# $H$ inweise...</u>

Die Schaltfläche im Dialogfeld **Suchen**, die anhand von Beispielen darstellt, wie **Suchabfragen** eingegeben werden.
# **Schaltfläche "Nächste Übereinstimmung"**

# Nächste Übereinstimmung

Die Schaltfläche in einer Liste von **Sucherfolgen**, die den nächsten Sucherfolg anzeigt, der noch nicht auf dem Bildschirm angezeigt wird.

# **Schaltfläche "Vorherige Übereinstimmung"**

# Vorherige Übereinstimmung

Die Schaltfläche in einer Liste von **Sucherfolgen**, die den vorherigen Sucherfolg anzeigt, der momentan nicht mehr auf dem Bildschirm angezeigt wird.

# **Schaltfläche "Index"**

Index

Die Schaltfläche im Dialogfeld **Themen im Index**, die Sie zum Dialogfeld **Index** zurückführt.

## **Schaltfläche "Suchen"**

 $S$ uchen

Die Schaltfläche im Dialogfeld **Suchergebnis**, die Sie zum Dialogfeld **Suchen** zurückführt.

### **Schaltfläche "Optionen"**

# Optionen...

Die Schaltfläche im Dialogfeld **Suchen**, welche die verfügbaren Suchoptionen anzeigt. Im Dialogfeld **Suchoptionen** können Sie den NAHEBEI-Wert ändern, Thementitel als Suchbereich auswählen oder bestimmen, daß in einer Liste von zuvor gefundenen Themen gesucht wird.

# **Schaltfläche "Gehe zu"**

Gehe zu

Die Schaltfläche in den Dialogfeldern **Themen im Index** und **Suchergebnis** die das in der Liste ausgewählte **Thema** anzeigt.

### **Lesezeichen**

Ein mit einem **Thema** verbundener Name, der Ihnen erlaubt, schnell zu dem betreffenden Thema zurückzukehren. Wenn Sie ein Lesezeichen aus dem Menü auswählen, zeigt das Programm sofort das mit dem Lesezeichen verbundene Thema an.

### **Zwischenablage**

Das Microsoft Windows-Programm, in dem ausgeschnittene oder kopierte Informationen abgelegt werden, die Sie dann in eine andere Datei einfügen können. Die Zwischenablage wird immer dann verwendet, wenn Sie einen der Befehle **Ausschneiden**, **Kopieren** oder **Einfügen** wählen.

## **Thema**

Ein einzelner Eintrag oder Artikel in einem Titel. Beispiele von Themen: ein Zitat, die Definition eines Wortes oder ein Artikel in einem Lexikon.

### **Themen im Index**

Ein Index-Dialogfeld, das **Themen** enthält, die während des Durchsuchens eines Indexes gefunden wurden. Sie können die in der Liste enthaltenen Themen durchsuchen und zu einzelnen Themen gehen.     

### **Suchergebnis**

Ein Dialogfeld, das **Themen** auflistet, die **Sucherfolge** aus einer **Suchabfrage** enthalten. Sie können die in der Liste enthaltenen Themen durchsuchen und zu einzelnen Themen gehen.

### **Suchabfrage**

Eine Kombination von Wörtern, Wortfolgen und Operatoren, die dem Befehl **Suchen** mitteilt, nach welchem Text gesucht werden soll.

# **Durchsuchungsfolge**

Eine Reihe von **Themen**, die so angeordnet sind, daß sie in der richtigen Reihenfolge

angezeigt werden, wenn Sie auf die Schaltflächen

 $\bullet$ **k**licken.

## **Thementitel**

Ein Name, der ein **Thema** identifiziert, das während eines Suchvorgangs gefunden wurde, wenn der Suchvorgang mit den Befehlen **Index** oder **Suchen** durchgeführt wurde.

## **Sprung**

Ein **Hot Spot**, ermöglicht es Ihnen zu einem anderen **Thema** zu springen. Dieses Thema wird im Hauptfenster angezeigt.

## **Hot Spot**

Ein Wort, eine Wortfolge oder eine Grafik, das bzw. die Sie auswählen, um zu einem anderen **Thema** zu springen, ein Fenster anzuzeigen oder eine vom Autor definierte Aktion durchzuführen.

# **Sucherfolg**

Ein Vorkommen von Text in einem **Thema**, der mit der **Suchabfrage** übereinstimmt, wenn die Suchabfrage mit dem Befehl **Suchen** eingegeben wurde.

# **Der Dialog "Treiberdisketten herstellen"**

Mit diesem Dialog wählen Sie aus, welche Treiberdisketten Sie kopieren wollen und wohin.

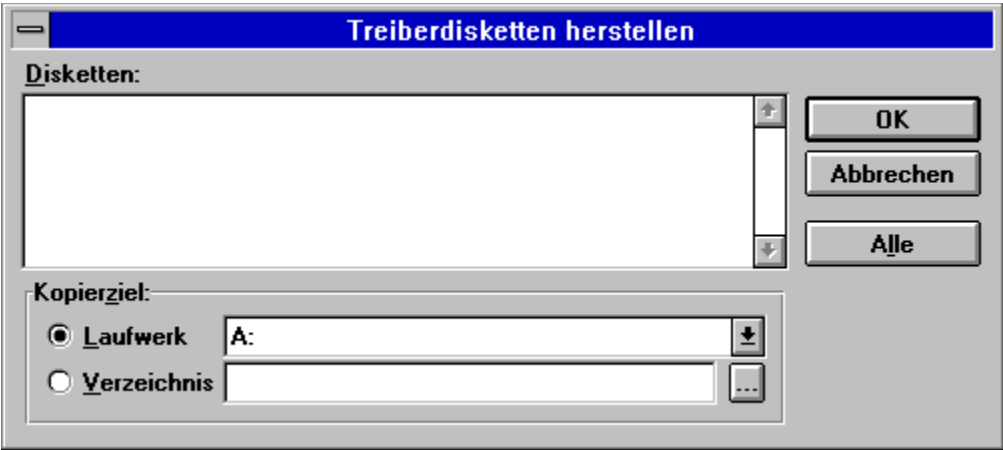

Sie können sich Informationen zu den einzelnen Bedienelementen anzeigen lassen, indem Sie sie hier anklicken.

**Tip:**

Viele Gerätetreiber lassen sich nur von einer Diskette installieren. Aus diesem Grunde - und wegen der Datensicherheit - empfehlen wir dringend, die Treiber auf Disketten zu kopieren. Dadurch erhalten Sie genaue Kopien der Disketten, wie sie auch von den Herstellern geliefert werden.

# **OK**

Hiermit bestätigen Sie die vorgenommenen Einstellungen und starten das Kopieren der Treiber.

### **Abbrechen**

Drücken Sie diesen Button, um den Dialog zu verlassen, ohne Treiber zu kopieren.

### **Liste 'Disketten'**

Wählen Sie hier eine oder mehrere Treiberdisketten zum Kopieren.

#### **Laufwerk**

Wenn diese Auswahl markiert ist, werden die Treiber auf Disketten kopiert, die genau den vom Hersteller gelieferten Disketten entsprechen. Das Ziellaufwerk wählen Sie rechts daneben in der Liste aus.

#### **Verzeichnis**

Markieren Sie diese Auswahl, wenn Sie die Treiber nicht auf Disketten, sondern in ein Verzeichnis auf Ihrer Festplatte kopieren wollen. Sie müssen in das Eingabefeld rechts daneben einen Pfad eintragen.

#### **Liste 'Laufwerke'**

Wählen Sie hier, welches Diskettenlaufwerk Sie für die Herstellung der Treiberdisketten verwenden wollen.

## **Eingabefeld 'Verzeichnis'**

Wenn Sie das Auswahlfeld 'Verzeichnis' gewählt haben, geben Sie hier den Pfad zu dem Verzeichnis ein, in das Sie die Treiber kopieren wollen.

#### **Schaltfläche 'Verzeichnis'**

Benutzen Sie diesen Button, um sich eine Eintragung im Eingabefeld 'Verzeichnis' zu erleichtern. Sie erhalten einen Dialog, in dem Sie ein Laufwerk und Verzeichnis auswählen und neue Verzeichnisse erstellen können.

### **Schaltfläche 'Alle'**

Wählt alle in der Liste 'Disketten' enthaltenen Eintragungen aus.

## **Willkommen zum Hifesystem der In´side MULTIMEDIA**

Die In´side MULTIMEDIA ist in folgende Hauptteile gegliedert:

**Magazin Demos** Animationen **Grafik** Videos **Shareware Treiber** 

Sie gelangen in die einzelnen Rubriken, indem Sie im Inhaltsverzeichnis einfach auf die entsprechenden Überschriften klicken. Überhaupt lohnt es sich, mal mit der Maus ein wenig über die Oberfläche zu

fahren: Immer wenn Ihr Cursor so aussieht , können Sie durch einen Klick zu einer anderen Seite verzweigen oder eine sonstige Aktion auslösen.

Die Bedienung des Systems erfolgt über eine Buttonleiste am unteren Fensterrand oder über die Tastatur. Die Buttons haben folgende Bedeutung:

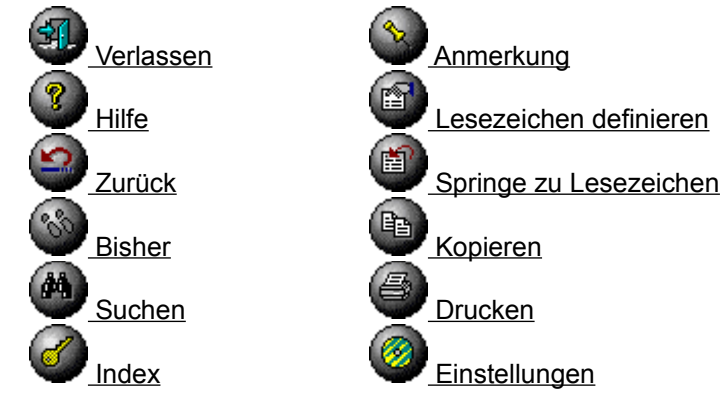

Auf einigen Seiten werden Ihnen installierbare Programme und Demos angeboten. Diese Programme können Sie mit den folgenden Schaltflächen installieren oder starten:

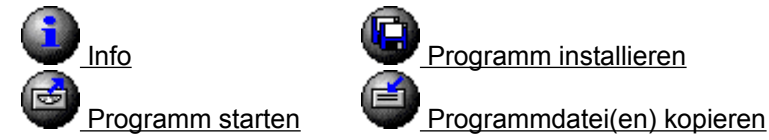

In den meisten Rubriken können Sie zwischen den einzelnen Artikeln blättern. Dazu dienen die folgenden Schaltflächen:

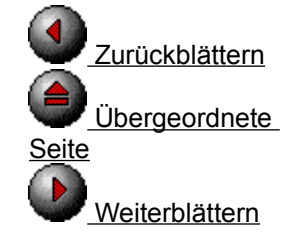

**Tip:**

Eine Kurzhilfe zu der Funktion der Buttons erscheint in einer Sprechblase, wenn Sie mit der Maus auf eine der Schaltflächen zeigen und einige Sekunden warten.

## **Verlassen**

Sie verlassen das Menüsystem.

Diesen Befehl erreichen Sie auch über die Tastenkombination **Strg** + **X**.

### **Hilfe**

Aufruf dieses Hilfesystems. Diesen Befehl erreichen Sie auch über die Taste **F1**.

### **Zurück**

Wechselt von der aktuellen Seite zu der vorher aufgerufenen Seite. Diesen Befehl erreichen Sie auch über die Tastenkombination **Strg** + **B**.

#### **Bisher**

Zeigt eine Liste der bisher gesehenen Seiten an. Damit können Sie direkt zu einer beliebigen Seite zurückspringen

Diesen Befehl erreichen Sie auch über die Tastenkombination **Strg** + **H**.

#### **Suchen**

Hier können Sie eine Volltextsuche über den gesamten Inhalt der In´side MULTIMEDIA durchführen. Dazu wird Ihnen der Suchen-Dialog angezeigt.

Diesen Befehl erreichen Sie auch über die Tastenkombination **Strg** + **F**.

### **Index**

Zeigt Ihnen eine Liste von Schlüsselwörtern an. Damit können Sie nach Schlüsselwörtern suchen und direkt zu den entsprechzenden Seiten springen.

Diesen Befehl erreichen Sie auch über die Tastenkombination **Strg** + **K**.

#### **Anmerkung**

Zu jeder Seite können Sie eigene Notizen anfügen. Dazu wird der Dialog Anmerken aufgerufen. Diese Notizen erkennt man später an einer Büroklammer am oberen Seitenrand.

Diesen Befehl erreichen Sie auch über die Tastenkombination **Strg** + **A**.

#### **Lesezeichen definieren**

An einer beliebigen Textstelle können Sie zum schnellen Wiederfinden ein Lesezeichen einfügen. Dazu dient der Dialog Lesezeichen definieren.

Diesen Befehl erreichen Sie auch über die Tastenkombination **Strg** + **D**.

Siehe auch:

Springe zu Lesezeichen
## **Springe zu Lesezeichen**

Anzeige der Textstelle mit dem zuvor definierten Lesezeichen. Diesen Befehl erreichen Sie auch über die Tastenkombination **Strg** + **M**.

Siehe auch:

Lesezeichen definieren

# **Kopieren**

Kopiert den Inhalt der aktuellen Seite in die Windows-Zwischenablage. Diesen Befehl erreichen Sie auch über die Tastenkombination **Strg** + **C**.

#### **Drucken**

Druckt den Inhalt der aktuellen Seite.

Diesen Befehl erreichen Sie auch über die Tastenkombination **Strg** + **P**.

## **Einstellungen**

Ruft den Einstellungen-Dialog auf, mit dem Sie Ihre persönlichen Vorlieben wie Klang bei Mausklick etc. einstellen können.

#### **Info**

Zeigt Informationen zu dem auf der aktuellen Seite vorgestellten Programm an. In einigen Rubriken können Sie mit diesem Button auch Copyright-Informationen abrufen.

## **Programm starten**

Dieser Button ist verfügbar, wenn Sie das auf der aktuellen Seite vorgestellte Programm direkt aus dem Magazin heraus starten können.

#### **Programm installieren**

Einige der vorgestellten Programme und Demos können Sie direkt aus den Magazin heraus auf Ihrer Festplatte installieren. Diese Schaltfläche ist erreichbar, wenn diese Funktion für das auf der aktuellen Seite vorgestellte Programm verfügbar ist.

In der Rubrik Treiber dient dieser Button zum Herstellen von Installationsdisketten.

## **Programmdateien kopieren**

Diese Schaltfläche dient dazu, die zu einem Programm gehörigen Dateien an eine beliegige Stelle zu kopieren. Dies ist bei einigen Programmen nötig, die sich nur von einer Diskette installieren lassen.

#### **Zurückblättern**

Blättert zur vorigen Seite im Artikel oder zum vorigen Artikel zurück. Diesen Befehl erreichen Sie auch über die Tastenkombination **Strg** + **Pfeil links**.

# **Übergeordnete Seite**

Springt zur nächsthöheren Menüebene.

#### **Weiterblättern**

Blättert zur nächsten Seite im Artikel oder zum nächsten Artikel weiter. Diesen Befehl erreichen Sie auch über die Tastenkombination **Strg** + **Pfeil rechts**.

# **Magazin**

Der Magazinteil enthält ein eigenes Unterverzeichnis. Hier finden Sie ständige Rubriken wie das Editorial, das Impressum und Produkt- sowie Inserentenverzeichnis. Daneben gibt es hier aber auch immer interessante Artikel, die Inhalte aus dem Heft vertiefen oder Ihnen den direkten Zugriff auf vorgestellte Programme ermöglichen.

#### **Demos**

Hier präsentieren wir Ihnen interessante Neuerscheinungen vom Software-Markt. Um sich einen Eindruck von den vorgestellten Programmen zu verschaffen, können Sie sich Slide-Shows ansehen oder Demo-Versionen installieren und begutachten.

#### **Animationen**

Alles was Animations- und Raytracing-Programme in unserer Redaktion und bei unseren Lesern an Sehenswertem produziert haben, zeigen wir Ihnen in dieser Rubrik.

Sie können durch die vorgestellten Animationen blättern, indem Sie die Titel in der Liste links auf der Seite anklicken oder mit den Cursor-Tasten auswählen. Um eine Animation zu starten, klicken Sie einfach auf den Starten-Button.

**Tip:**

Wenn Sie die Animationen außerhalb des Magazins verwenden oder bearbeiten wollen, können Sie sie auch direkt von der CD laden. Sie finden sie im Verzeichnis \VIDEO\FLI. Beachten Sie jedoch den Copyright-Vermerk!

## **Grafik**

Hinter dieser Überschrift verbirgt sich in jeder Ausgabe eine Bildersammlung. Dabei handelt es sich meistens um eine Auswahl von digitalisierten Fotos zu einem bestimmten Thema. Aber auch Freunde von computergenerierten Grafiken werden hier fündig.

Sie können durch die vorgestellten Bilder blättern, indem Sie die Titel in der Liste links auf der Seite anklicken oder mit den Cursor-Tasten auswählen.

#### **Tip:**

Wenn Sie die Bilder außerhalb des Magazins verwenden oder bearbeiten wollen, können Sie sie auch direkt von der CD laden. Sie finden sie im Verzeichnis \PICTURE und Unterverzeichnissen. Beachten Sie jedoch den Copyright-Vermerk!

#### **Videos**

In dieser Rubrik kommen Anhänger digitalisierter Videosequenzen voll auf ihre Kosten.

Sie können durch die vorgestellten Videos blättern, indem Sie die Titel in der Liste links auf der Seite anklicken oder mit den Cursor-Tasten auswählen. Das Abspielen des Videos steuern Sie mit dem Video-Controller.

#### **Tip:**

Wenn Sie die Videos außerhalb des Magazins verwenden oder bearbeiten wollen, können Sie sie auch direkt von der CD laden. Sie finden sie im Verzeichnis \VIDEO\AVI. Beachten Sie jedoch den Copyright-Vermerk!

#### **Shareware**

Neuerscheinungen, Klassiker und die aktuellen Top-10 aus der Shareware-Szene: Alles was das Herz eines ambitionierten Shareware-Sammlers begehrt, finden Sie auf diesen Seiten.

Sie können durch die vorgestellten Programme blättern, indem Sie die Titel in der Liste links auf der Seite anklicken oder mit den Cursor-Tasten auswählen. Zum Ausführen und Installieren verwenden Sie die entsprechenden **Buttons** am unteren Fensterrand.

Bitte haben Sie Verständnis dafür, daß wir für die Shareware-Programme keinerlei telefonische oder schriftliche Unterstützung leisten können. Falls Sie Schwierigkeiten mit einem dieser Programme haben sollten, wenden Sie sich bitte direkt an den/die Autor/en des jeweiligen Programms.

Bitte beachten Sie den Copyright-Vermerk!

#### **Treiber**

Als besonderen Service bieten wir Ihnen hier jeden Monat die neuesten Treiber-Versionen zu ausgewählten Grafikkarten, CD-ROM-Laufwerken und anderen Hardware-Komponenten.

Um auf einen bestimmten Treiber zuzugreifen, wählen Sie zunächst aus der Liste 'Geräteart' die gewünschte Kategorie aus. Suchen Sie dann in der Liste 'Hersteller' den Produzenten Ihres Gerätes. Die genaue Bezeichnung der gesuchten Komponente finden Sie nun in der Liste 'Typenbezeichnung'. Den Dialog zum Zugriff auf die einzelnen Treiber erhalten Sie, indem Sie in diese Liste doppelklicken oder den Installieren-Button am unteren Fensterrand betätigen.

# **Die Tastatur**

Alle Funktionen der In´side MULTIMEDIA lassen sich auch über die Tastatur aufrufen.

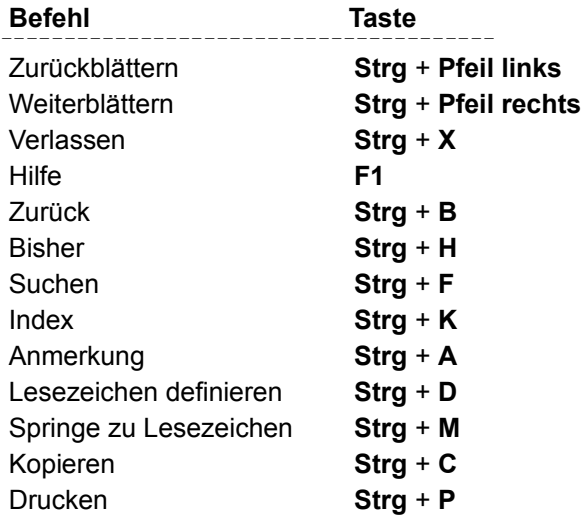

# **Der Video-Controller**

Das Abspielen von Videos innerhalb des Magazins wird mit diesem Instrument gesteuert:

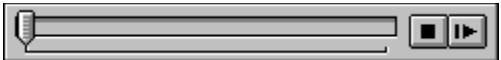

Sie können sich Informationen zu den einzelnen Elementen anzeigen lassen, indem Sie sie hier anklicken.

Auf dem Schieberegler können Sie mit dem Zeiger die aktuelle Position der Videosequenz rückwärts (nach links) oder vorwärts (nach rechts) verschieben.

# **Stop**

Bricht die Wiedergabe der Audio- oder Videosequenz ab.

## **Play / Pause**

Gibt das Video wieder, wenn es momentan angehalten ist, oder hält es an, wenn es momentan wiedergegeben wird.